# Reset DD Domain Password Using Self-Service

#### Introduction

DD Domain ID Self-Service capabilities were incorporated into the Qualfon Self Service portal. Process details how employees can reset their own DD Domain password when they've forgotten what it is.

#### Details

If an employee's DD Domain password was manually reset by a member of the Desktop team, they will have to wait 2 full business days before they can change the password to something else using the Self-Service tool.

- 1. **BEFORE you can change, reset or unlock your DD account in the Qualfon self-service portal you MUST Enroll first!** If you haven't done this yet, follow the Enrolling DD Domain ID for Self-Service process.
- 2. Go to https://resetpw.qualfon.com.
- 3. Click on **Forgot Your Password**.

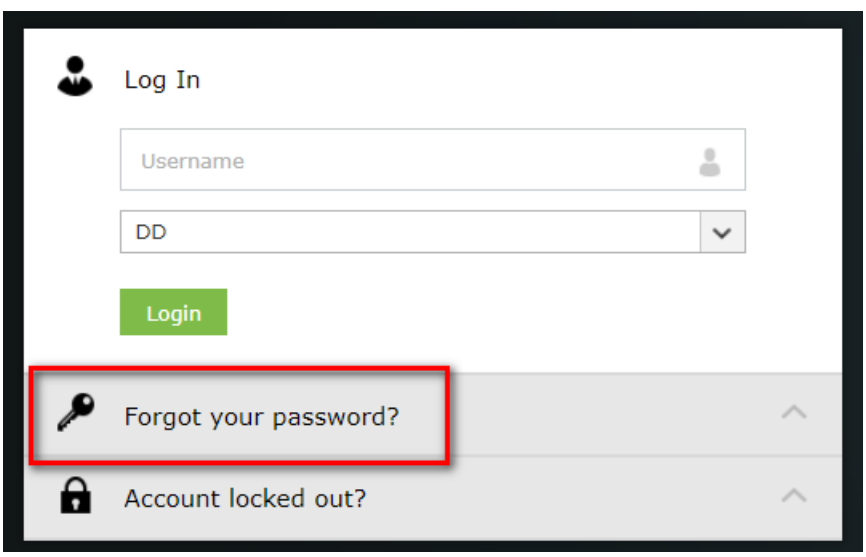

4. Enter your **Username**, choose **DD** in the dropdown list, and enter the **alpha/numeric characters** in the **Type the Captcha** box. Click **Continue**.

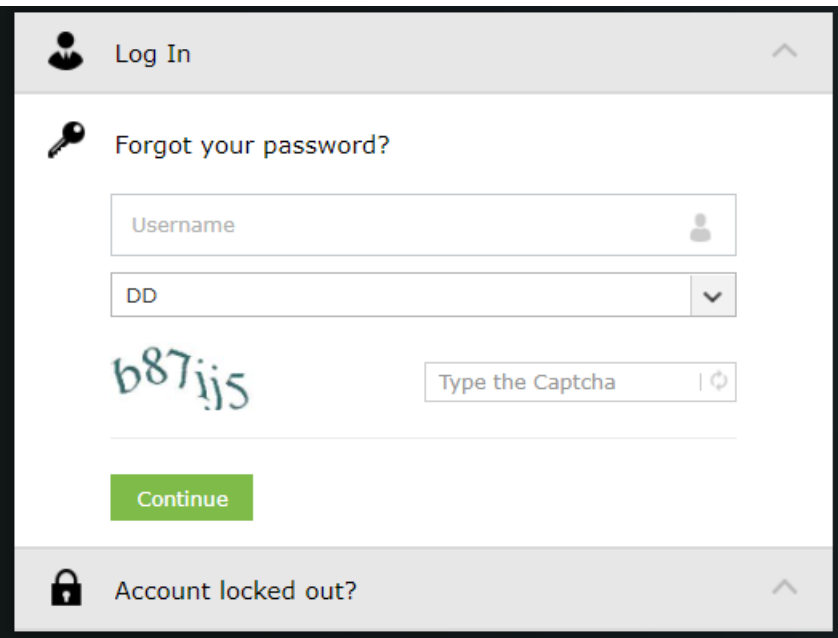

5. You'll receive the screen asking for the **answers** to the **2 Security questions** that you set up. Enter the **alpha/numeric characters** in the **Type the Captcha** box. Click **Continue**.

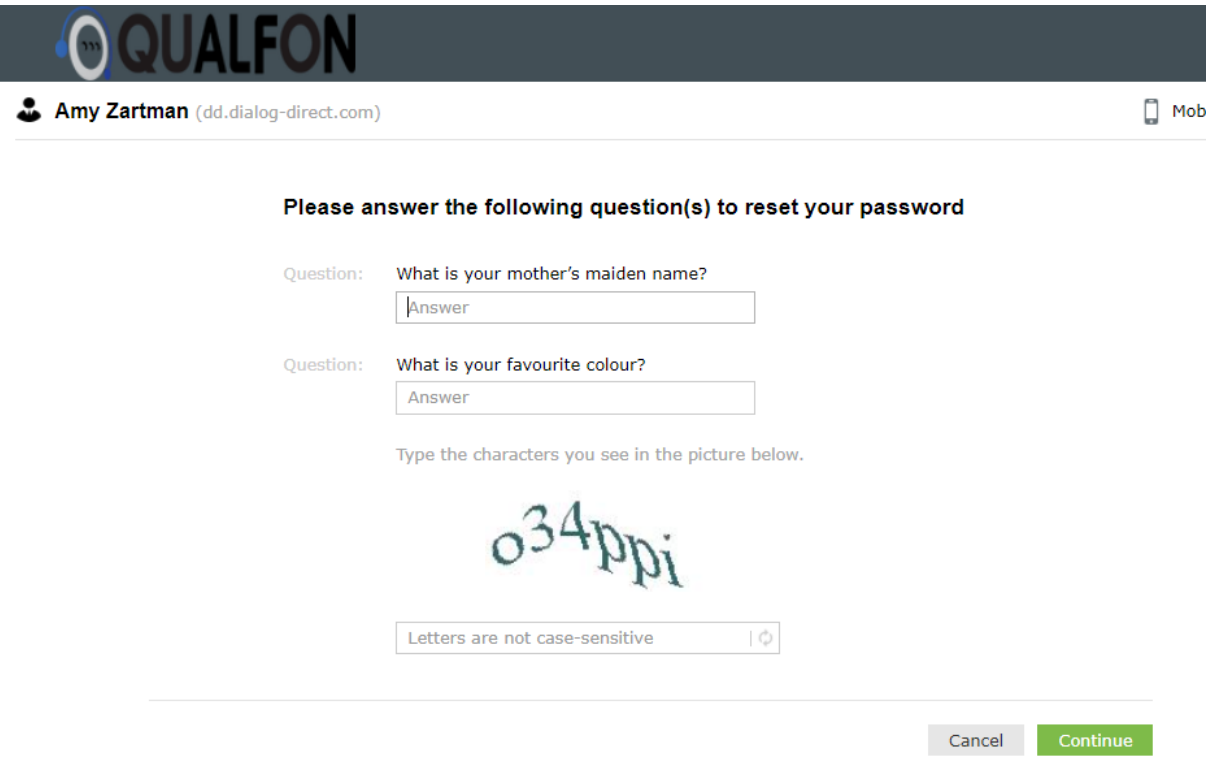

6. The following **successful** message should appear if all Domain PW requirements were met:

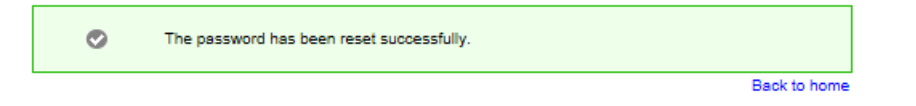

### Related Articles

## Revision History

Date Created: 12/09/2020 8:56 am EST Last Modified: 10/07/2021 4:23 pm EDT